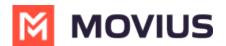

# WhatsApp Group Messages - Android

Last Modified on 11/14/2023 12:59 pm EST

Read on to learn about group messaging with WhatsApp Messaging Connector in the Multiline Android app.

#### **Overview**

Group messaging allows multiple MultiLine users to contact a single WhatsApp user. You can transfer the user to another MultiLine user, leave a conversation with that user, remove the participant, or restart a conversation with that user.

#### **Create a Group Message**

To send a group message, go to your existing conversation with the user.

1. The **Details** menu is in the upper righthand of the screen. For iOS, tap the Information icon. For Android, tap the Settings menu icon.

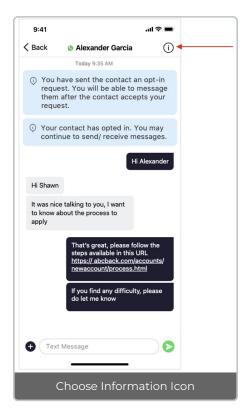

2. Tap Add User to Conversation.

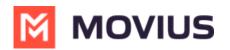

| < Details                           |  |
|-------------------------------------|--|
| 3 PARTICIPANTS                      |  |
| Adithya pixel<br>+1 406-414-9725    |  |
| Adithya 6s<br>+1 406-414-9728       |  |
| Lakshman Samanta<br>+91 90939 40408 |  |
|                                     |  |
| Leave Conversation                  |  |
| Remove Participant(s)               |  |
| Add User(s) to Conversation         |  |
|                                     |  |
|                                     |  |
|                                     |  |
|                                     |  |
|                                     |  |
|                                     |  |
|                                     |  |
|                                     |  |
|                                     |  |

#### 3. Select participants.

Note: Only MultiLine users in your sub-organization that are enabled with the WhatsApp Business Messaging Connector will display.

| Cancel                    | Add User   | Done ┥ |  |
|---------------------------|------------|--------|--|
| Select a conta            | act        |        |  |
| BJ Bob J                  | lones      |        |  |
| RS Ryan                   | Smith      | ~      |  |
| SJ Samu                   | el Johnson | ~      |  |
| WT Willia                 | m T        |        |  |
| Share chat                | history    |        |  |
|                           |            |        |  |
| Add User: Select contacts |            |        |  |

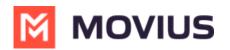

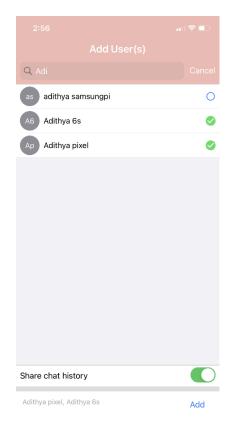

4. Selected users will be added to the group chat.

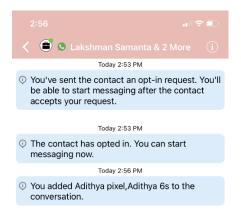

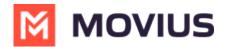

### Leave a group chat

To leave a conversation, open the existing WhatsApp conversation.

1. The **Details** menu is in the upper righthand menu. For iOS, tap the Information icon. For Android, tap the Settings menu icon.

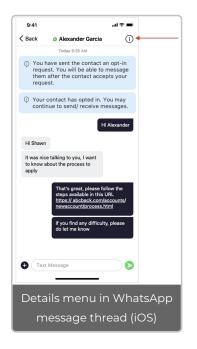

2. Tap Leave Conversation.

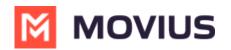

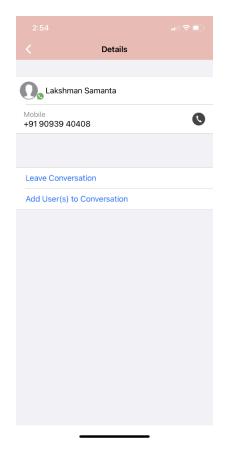

3. The WhatsApp user will see the automated message that you're no longer available to chat.

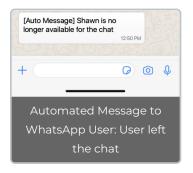

4. You will see an automated message that you've left the chat.

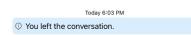

### **Remove a participant**

1. Tap the **Details** menu for the Conversation.

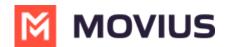

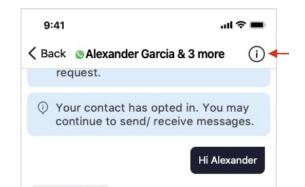

#### 2. Tap the **Remove Participant** option.

|                                  |          | all 🗢 💷 |
|----------------------------------|----------|---------|
|                                  | Details  |         |
| 3 PARTICIPANTS                   |          |         |
| Adithya pixel<br>+1 406-414-9725 |          |         |
| Adithya 6s<br>+1 406-414-9728    |          |         |
| Lakshman Sama<br>+91 90939 40408 | nta      |         |
|                                  |          |         |
| Leave Conversation               |          |         |
| Remove Participant(              | s)       |         |
| Add User(s) to Conv              | ersation |         |
|                                  |          |         |
|                                  |          |         |
|                                  |          |         |
|                                  |          |         |
|                                  |          |         |
|                                  |          |         |
|                                  |          |         |
|                                  |          |         |
|                                  |          |         |
|                                  |          |         |

3. Select the participant you want to remove and then tap **Done**.

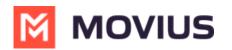

| 2:57                                                                    |                                     | all 🗢 🕞 |  |  |
|-------------------------------------------------------------------------|-------------------------------------|---------|--|--|
| Cancel                                                                  |                                     | Done    |  |  |
| 2 Particip                                                              | ants                                |         |  |  |
|                                                                         | <b>lithya pixel</b><br>406-414-9725 | 0       |  |  |
| L AG                                                                    | <b>lithya 6s</b><br>406-414-9728    | 0       |  |  |
|                                                                         |                                     |         |  |  |
| Remove Participant(s)<br>Are you sure you want to remove<br>Adithya 6s? |                                     |         |  |  |
|                                                                         | No Yes                              |         |  |  |
|                                                                         |                                     |         |  |  |

4. Confirm with **Yes**.

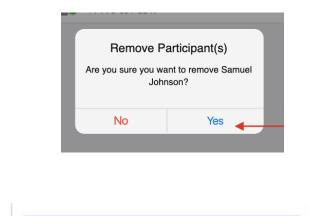

You will see:

You have removed Samuel Johnson from the conversation.

Other MultiLine users in the group chat will see:

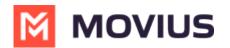

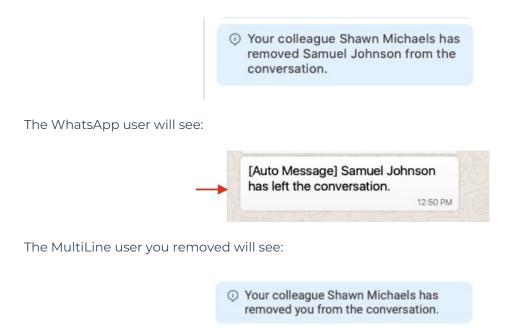

## **Restarting a Conversation**

If you would like to restart a conversation that you left, you can send a new opt-in message. Send a new message by tapping the WhatsApp message icon in the Contact's details.